# Как подключить ТСД (Android) к ПК по USB

Последние изменения: 2024-03-26

Для обмена данными, установки приложения, просмотра логов многие привыкли подключать ТСД к ПК через ActiveSync или Центр Мобильных устройств. В этой статье мы рассмотрим **варианты подключения ТСД** и установки клиента Mobile SMARTS на устройства с операционной системой Android .

### Как USB накопитель

При подключении ТСД к ПК в системной шторке появляется пункт «USB connected» (провести по экрану сверху вниз).

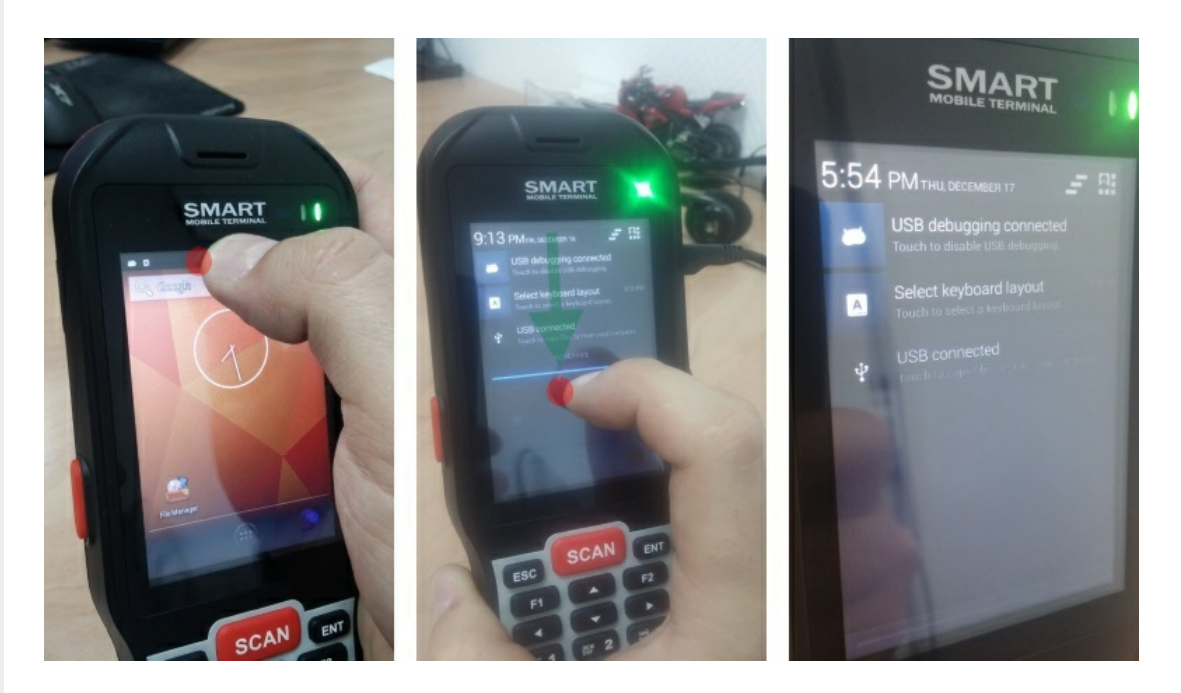

Нажимаем на пункт USB connected, получаем следующий экран:

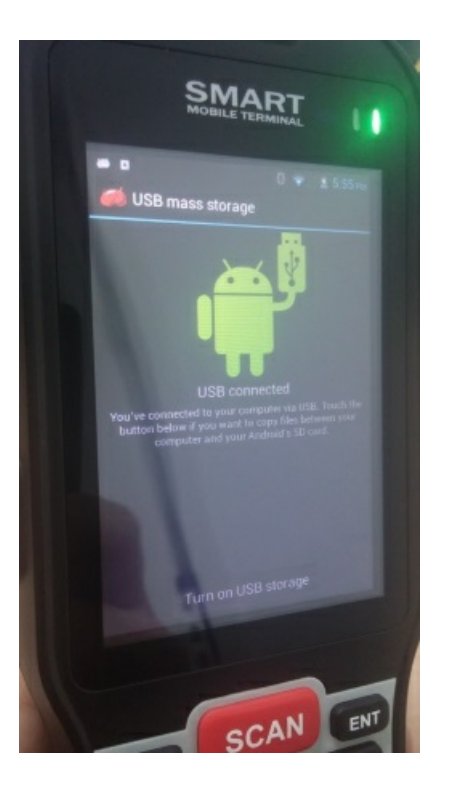

На данном экране нужно нажать Turn on USB storage.

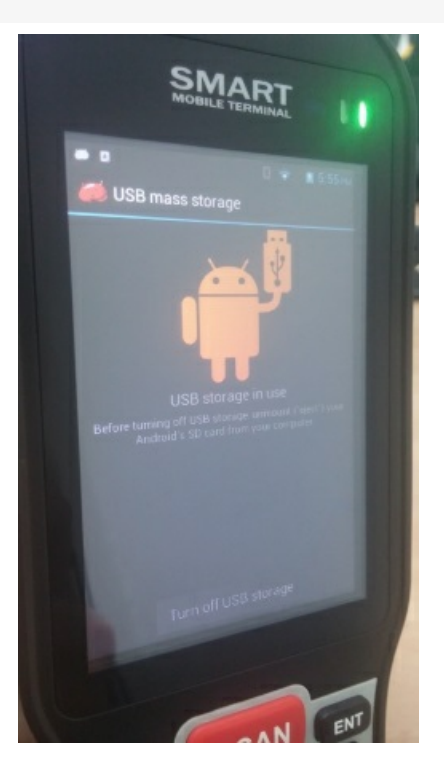

После этого на ПК в Проводнике появится съемный диск, это и есть наше устройство.

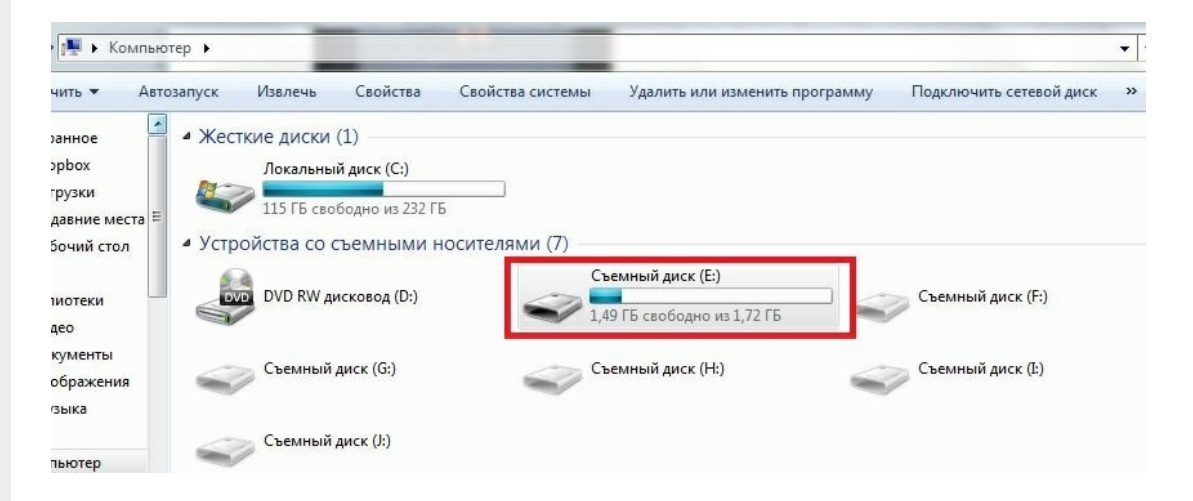

В этом варианте устройство определяется как обычный накопитель.

## Как устройство

При подключении ТСД к ПК в системной шторке появятся варианты:

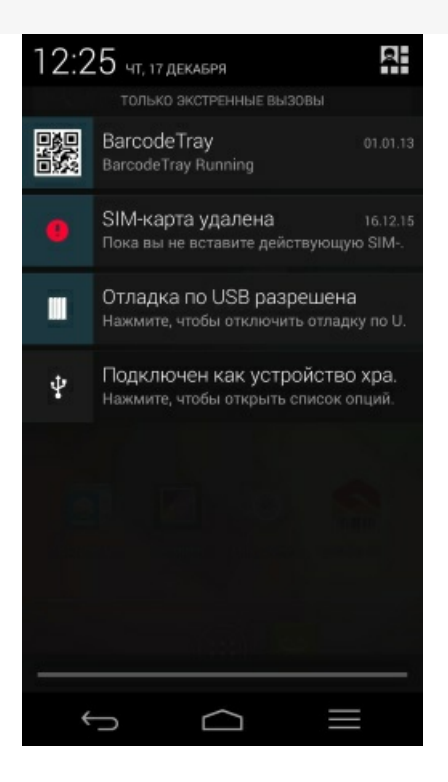

Нас интересует вот этот пункт  $\ddot{\Psi}$ , фраза следующая за этим значком - это предыдущий выбранный вариант подключения.

В открывшемся списке вариантов подключения выбираем Медиа-устройство (МТР).

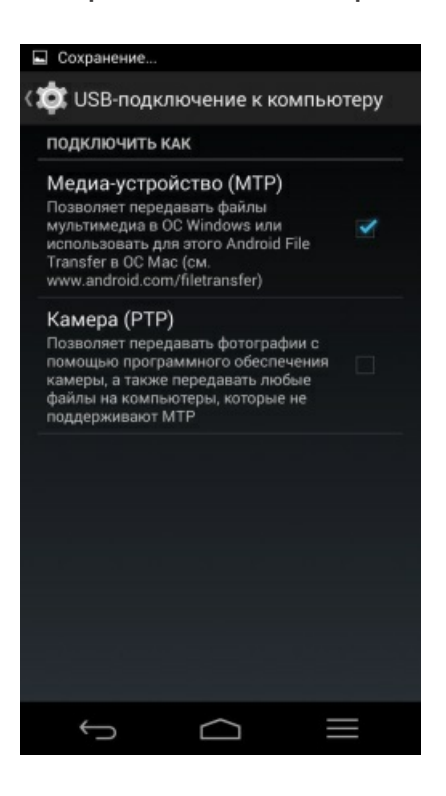

После этого на ПК подключенное устройство будет выглядеть так:

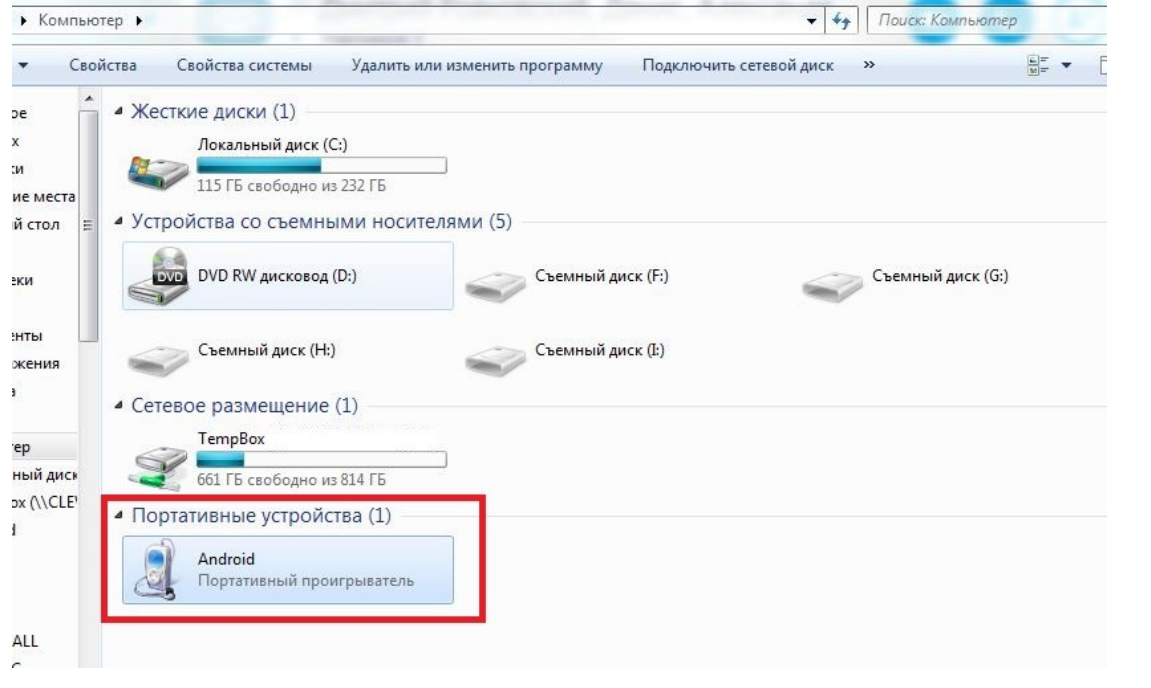

У подключения МТР есть нюанс - если у Android устройства есть блокировка (графический ключ, распознавание лица, пин ключ и т.д.), то пока вы не разблокируете устройство внутренняя память будет недоступна.

После того как устройство было подключено к ПК мы можем переходить к установке клиента.

После установки клиента необходимо подключить базу, с которой собираемся работать:

- Подключение ТСД (Windows СЕ и Mobile) к базе данных Mobile SMARTS
- Подключение ТСД (Android) к базе данных Mobile SMARTS

Как выгружать документы на ТСД или загружать их в 1С смотрите в разделе Обмен документами.

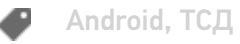

#### Не нашли что искали?

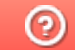

## Как подключить ТСД на Windows CE или Mobile к ПК по USB

Последние изменения: 2024-03-26

Подключение ТСД к ПК используется для разных целей. Если Вам необходимо скачать файлы, достаточно подключить терминал как накопитель. Если необходимо осуществить обмен справочниками и документами, подключите ТСД как устройство.

Рассмотрим оба случая для ТСД, работающих на ОС Windows.

## Как внешний накопитель

- 1. Подсоединить ТСД к ПК с помощью USB-кабеля.
- 2. Войдите в главное меню ТСД и выберите «Settings» (Настройки).

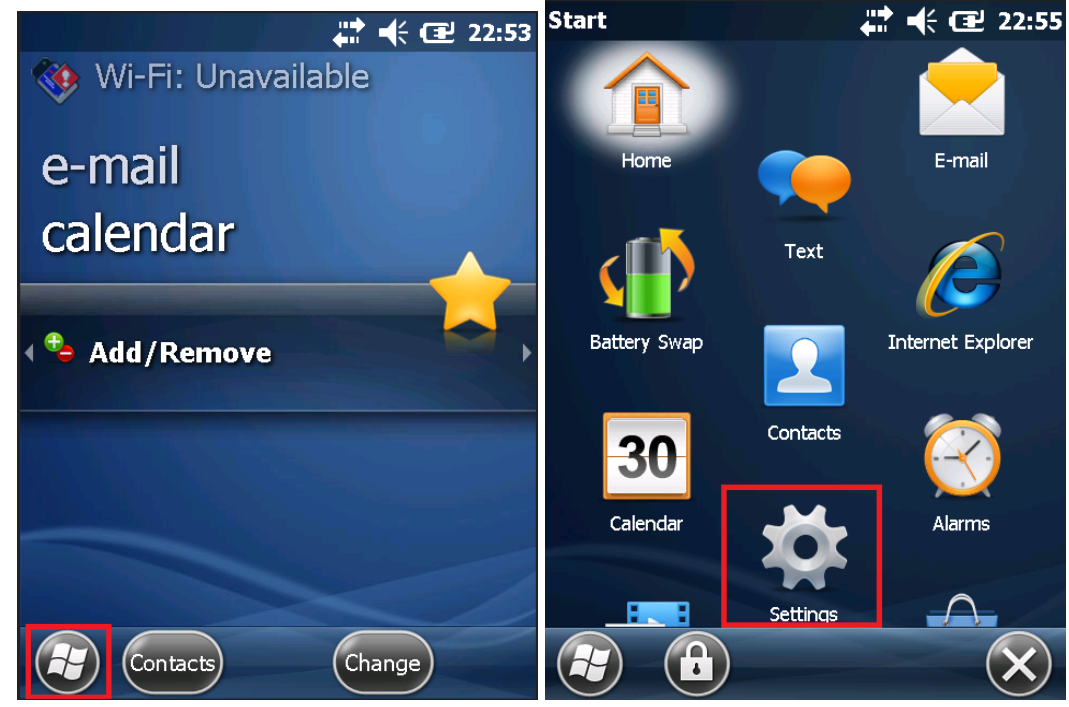

3. Следующий шаг — выберите «Connections» (Соединение) и «USB to PC».

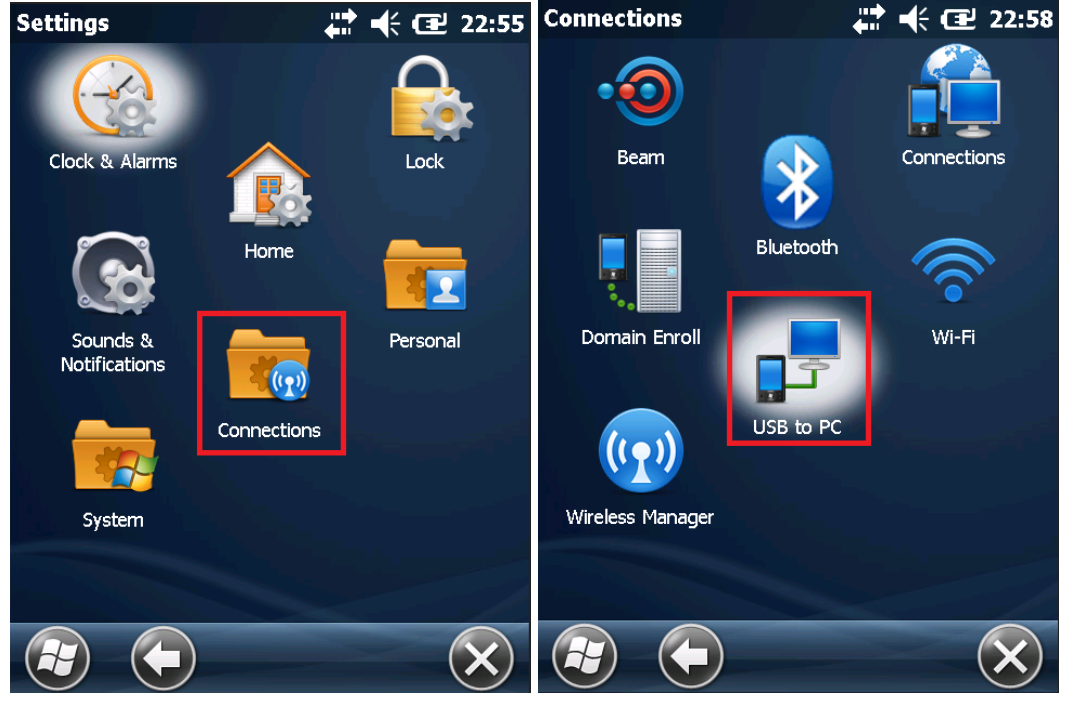

4. После вышеуказанных действий произойдет автоматическое соединение ПК и ТСД.

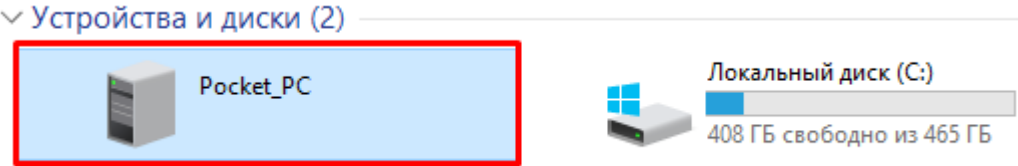

## Как устройство

- 1. Повторите шаги 1-3 из вышеуказанной инструкции.
- 2. Дальнейшие действия зависят от того, какая ОС установлена на вашем ПК. Для старых версий Windows (например, XP) необходима программа Microsoft ActiveSync. Под Windows Vista и выше используется Центр устройств Windows Mobile.

## Работа с ActiveSync

При использовании ActiveSync (для Windows XP) на ПК нужно разрешить работу через USB или COM (в зависимости от того, какой тип подключения ТСД к ПК Вы используете). О проблемах, которые могут возникнуть при подключении, Вы можете прочитать в статье на сайте.

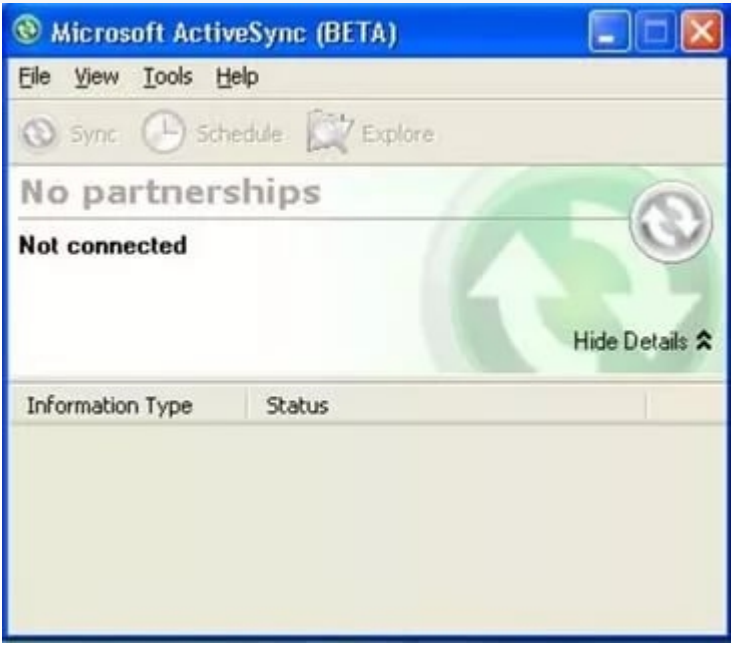

## Работа с Центром устройств Windows Mobile

Если Вы используете Центр устройств Windows Mobile, то после подключения ТСД должен произойти автоматический запуск, в котором отобразится текущий статус устройства («Подключено»). Что делать в случае, если автозапуск не произошел, читайте ниже.

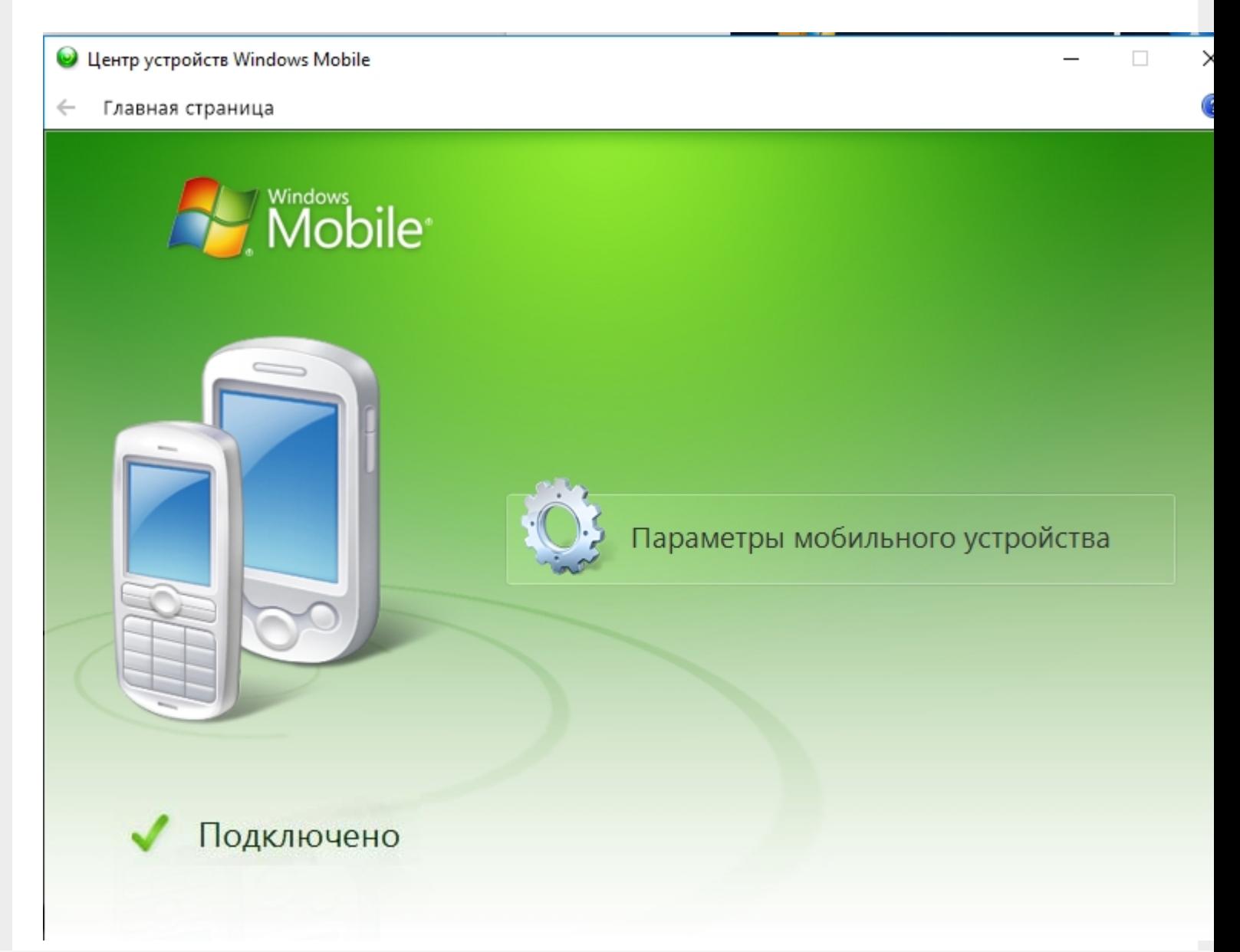

 $\overline{\times}$ 

Если текущий статус устройства отображается как «Не подключено», измените настройки пункта «Параметры мобильного устройства», а именно, поставьте флаги во всех пунктах (при их отсутствии). Нажмите «Ок».

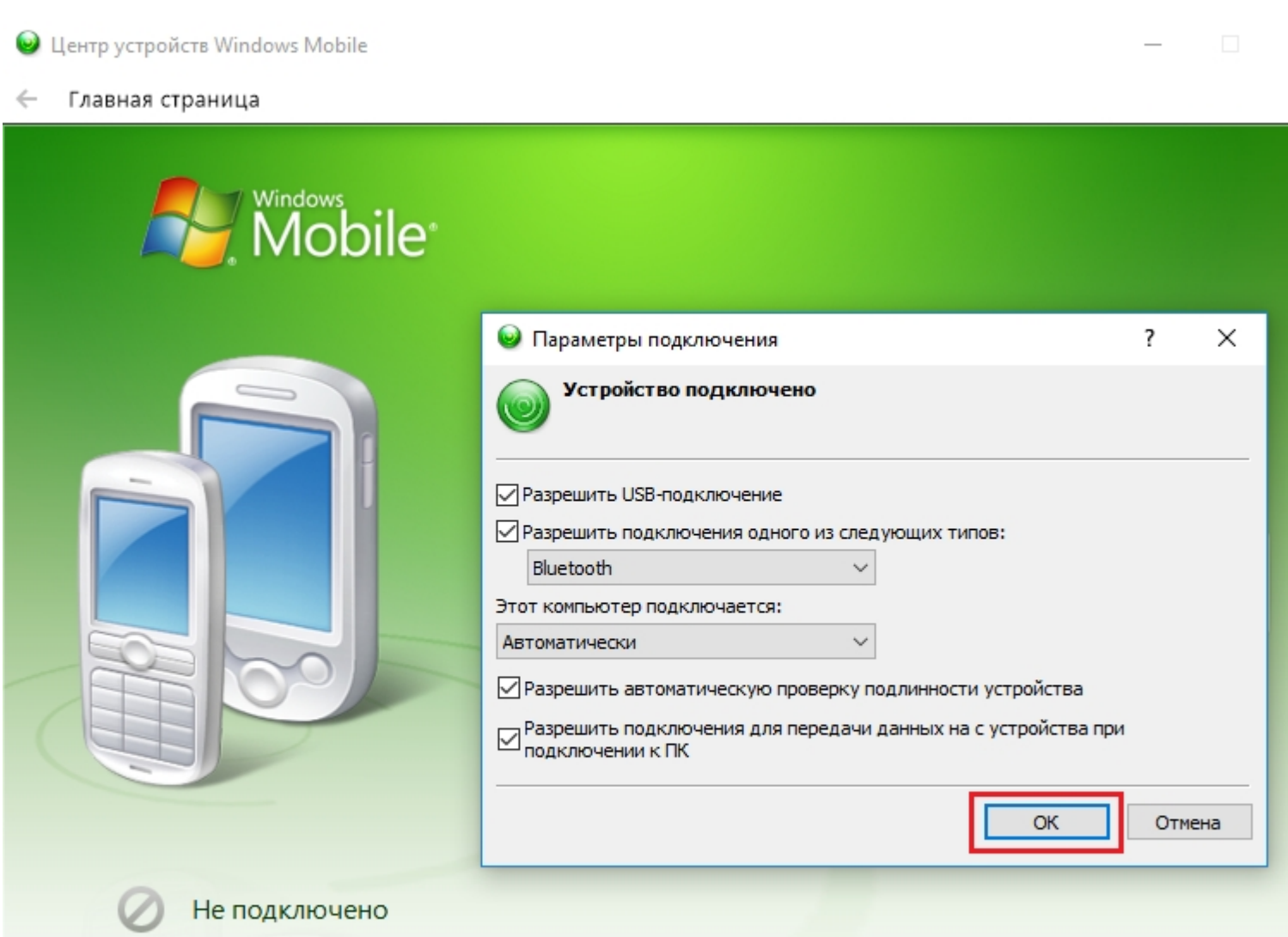

Если автоматический запуск Центра устройств Windows Mobile не происходит, возможно, имеет место одна из следующих проблем:

- Центра устройств Windows Mobile не был установлен на ПК. Это происходит, если отсутствует соединение с сетью Интернет или отключены автообновления Windows. Для того чтобы решить эту проблему, необходимо произвести установку Центра устройств самостоятельно. Для этого скачайте установочный файл либо с сайта Клеверенса, либо с Центра загрузок Microsoft.
- Была произведена установка Windows 10 Creators Update. В этом случае обратитесь к инструкции «Решение проблем с запуском Центра устройств Windows mobile **B OC Windows 10 B Creatures update**».

## Не нашли что искали?

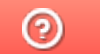

## Настройка сетевого соединения на Androidустройствах при подключении через USB к ПК

Последние изменения: 2024-03-26

Для работы с серверной базой Mobile SMARTS в большинстве случаев мобильные устройства должны быть подключены к Wi-Fi или к сотовой сети. Но в некоторых случаях подключение ТСД к Wi-Fi или сотовой сети невозможно, а база Mobile SMARTS должна работать в серверном режиме. Перевести базу в режим прямого обмена с ТСД через проводное подключение нельзя или нежелательно из-за особенностей внедренного решения (например, выполняется онлайн получение документов из учетной системы, после получения документов на ТСД работа может выполняться без связи с сервером).

При подключении Android-устройства к ПК через USB подключение выполняется в одном из следующих режимов (режим выбирается на самом устройстве):

- **MTP (Media Transfer Protocol)** протокол для передачи файлов. В данном режиме выполняется копирование файлов между устройством и ПК. При работе базы Mobile SMARTS в режиме прямого обмена через проводное соединение нужно выбрать на устройстве данную опцию.
- **PTP (Picture Transfer Protocol)** протокол для пересылки изображений из цифровых фотоаппаратов.
- **RNDIS (Remote Network Driver Interface Specification)** в данном режиме создается виртуальный канал Ethernet между устройством и ПК.
- Иногда используются другие режимы: **ADB (Android Debug Bridge)**, **CDC Serial (Modem AT Proxy)**, **USB Accessory Mode**.

Для того, чтобы при проводном соединении через USB устройство могло подключиться к локальной сети для обмена данными с сервером Mobile SMARTS, следует использовать режим RNDIS. К сожалению, не все версии Android имеют поддержку данного режима. Кроме того, даже если поддержка есть, на ПК может потребоваться установка специального драйвера USB RNDIS, если стандартный драйвер, входящий в состав Windows, не подойдет для вашего устройства.

Как установить соединение в режиме RNDIS:

1. На Android-устройстве необходимо включить режим разработчика. Для этого необходимо перейти в «Настройки» → «О телефоне», и семь раз подряд нажать на пункт «Номер сборки».

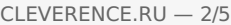

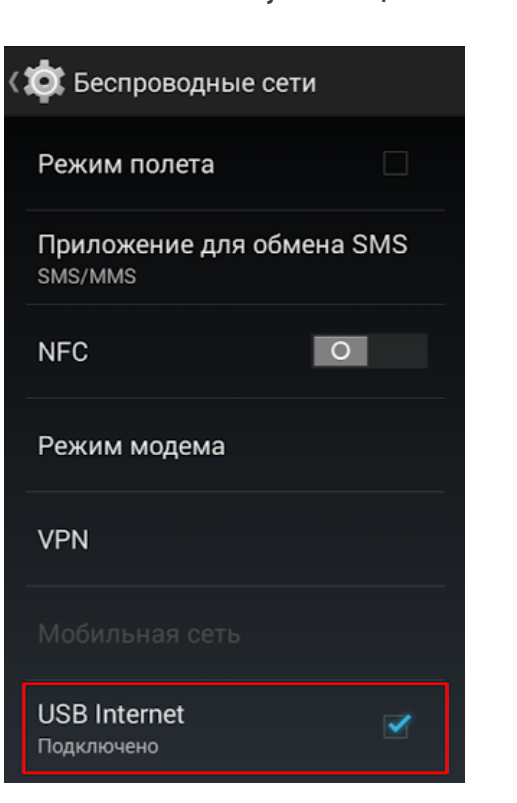

#### **Для Android 4.4:**

В разделе настроек «Беспроводные сети» нажмите на пункт «Еще…» и поставьте галочку «USB Internet».

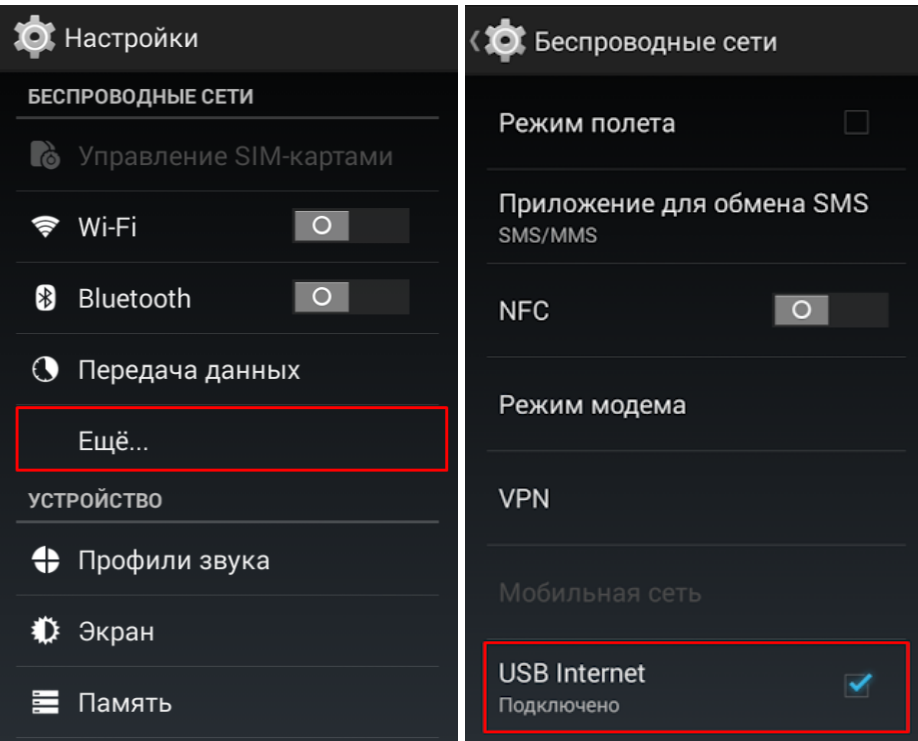

Далее вам будет предложено выбрать версию Windows на ПК. Самая старшая из предложенных версий — Windows 8. Если используется версия старше, также выберите Windows 8. Нажмите «Готово».

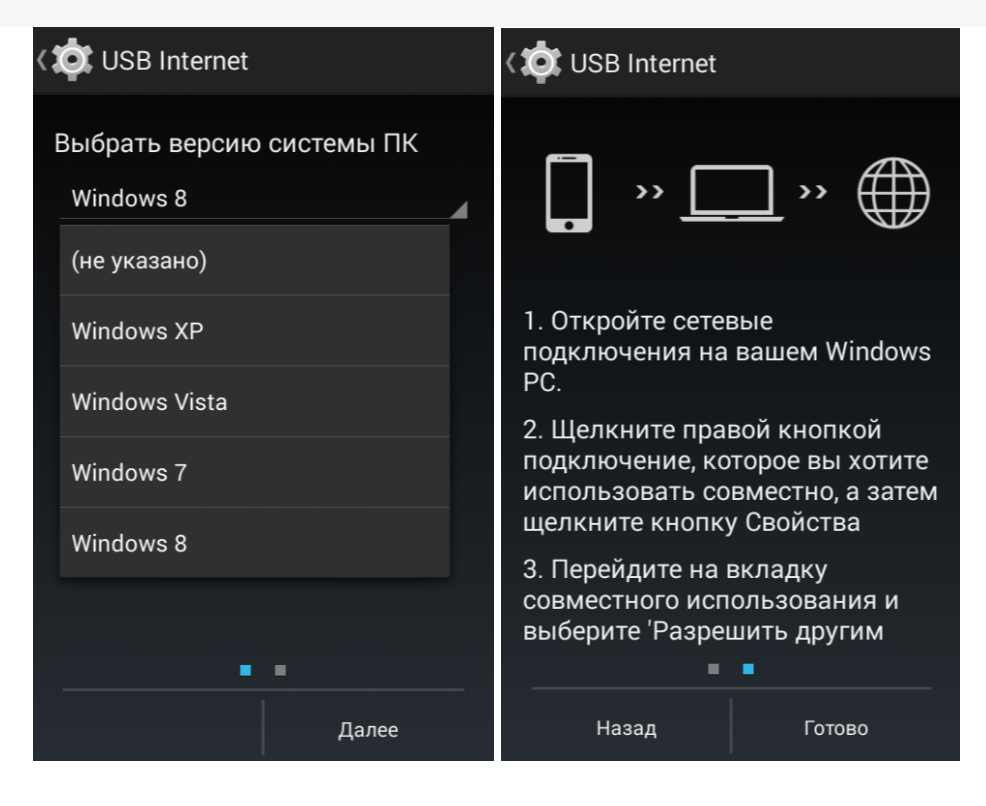

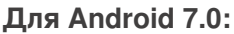

В разделе «Для разработчиков» (Developer Options) выберите «Конфигурацию USB»:

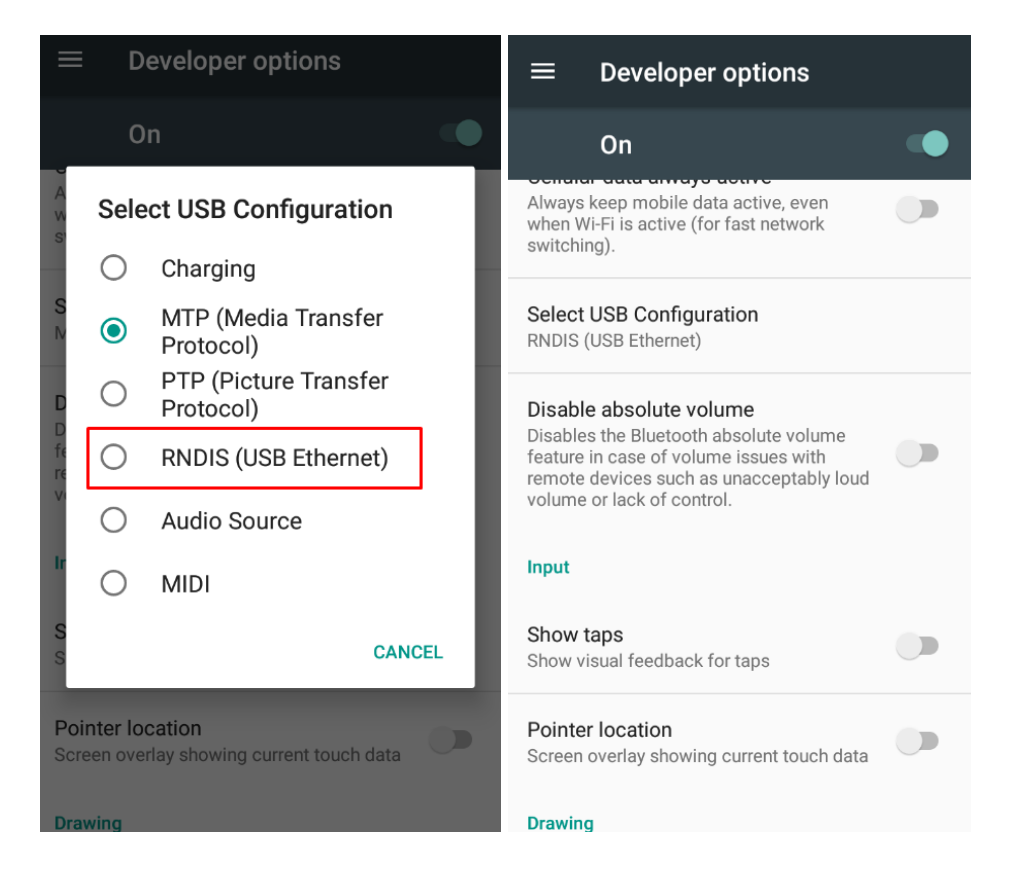

2. Далее на ПК войдите в «Панель управления» → «Центр управления сетями и общим доступом» → «Изменение параметров адаптера». Откроется окно со списком сетевых адаптеров:

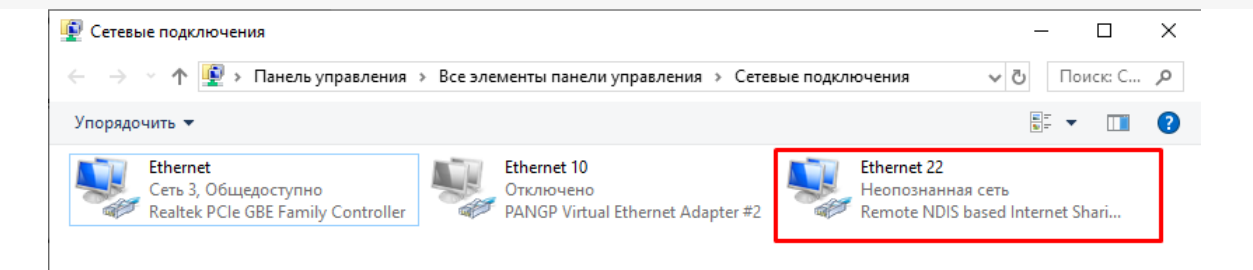

Если подключение выполнено успешно, добавится новый сетевой адаптер с типом устройства Remote NDIS based Internet Sharing Device.

3. Для того, чтобы устройство, подключенное через виртуальный канал Ethernet могло устанавливать соединения с машинами в локальной сети, в свойствах основного сетевого подключения следует разрешить использование подключения другим участникам сети:

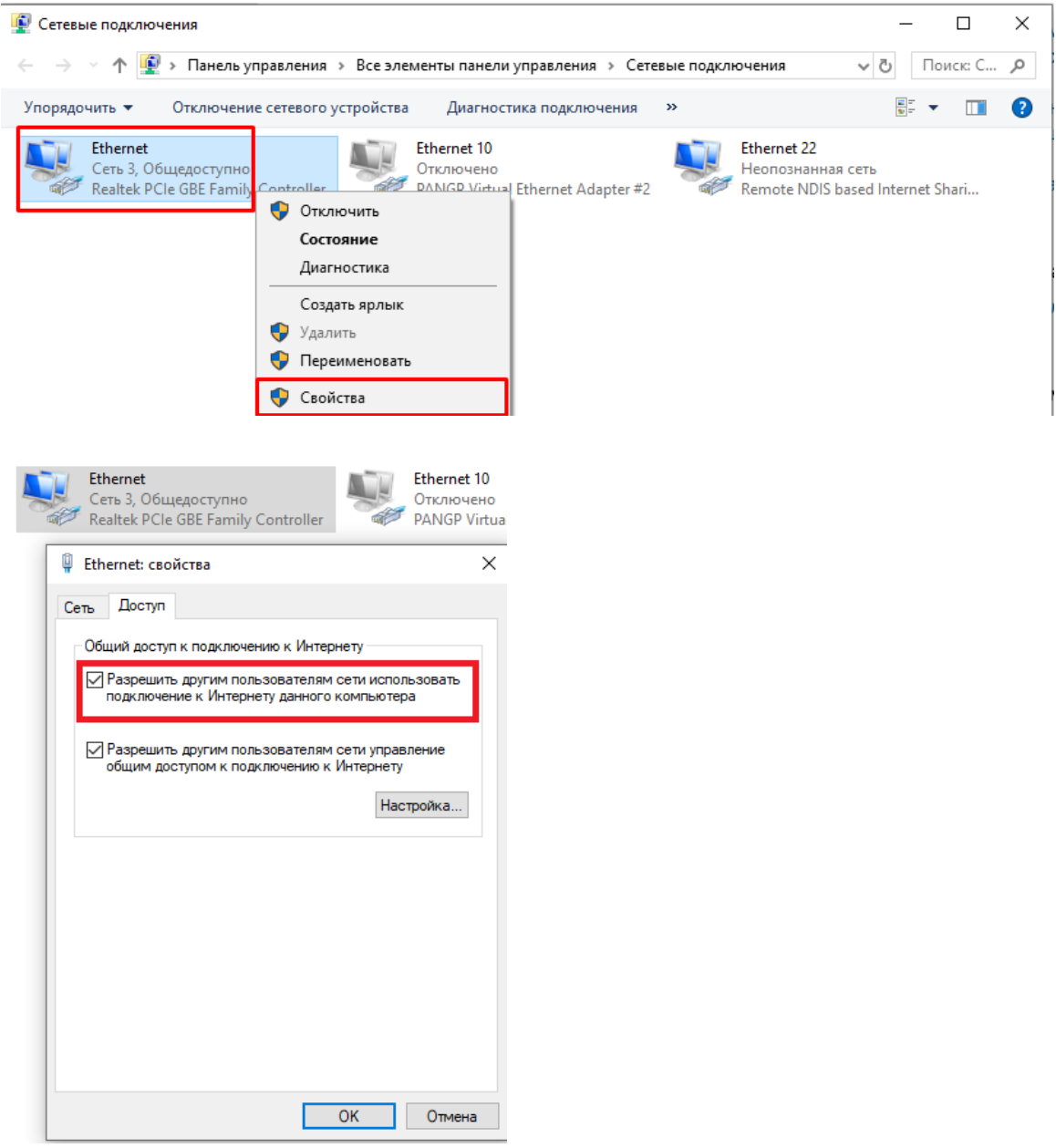

4. На этом настройка завершена. Запустите клиентское приложение Mobile SMARTS на ТСД. При наличии соединения с сервером кнопка «Обмен с сервером» будет активна.

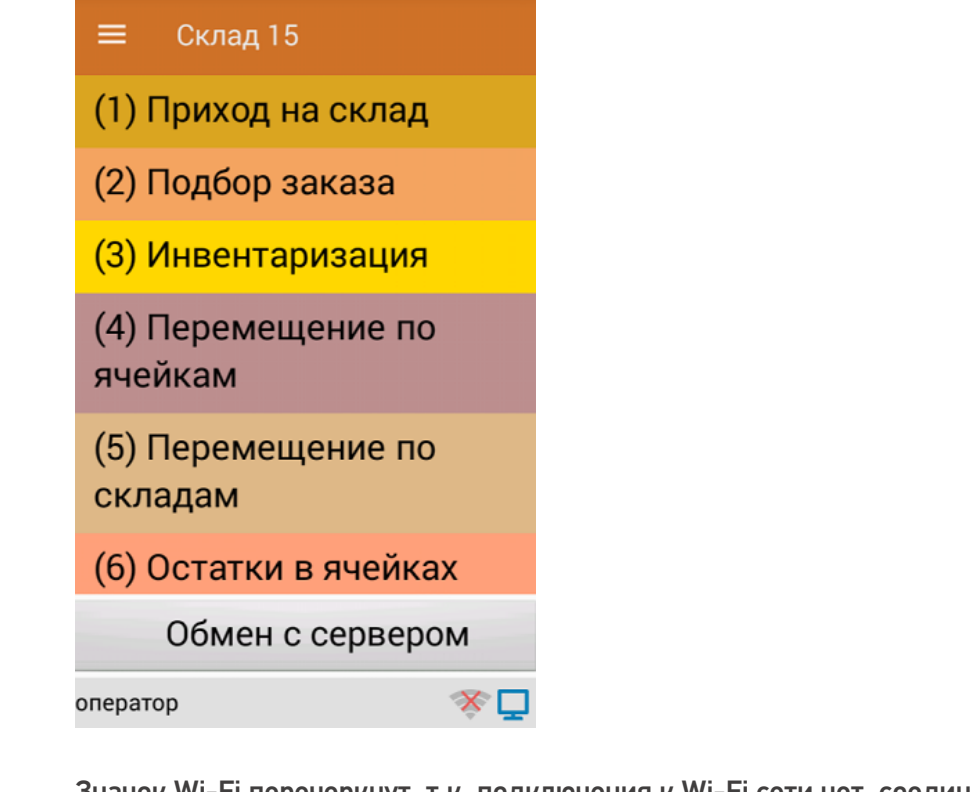

Значок Wi-Fi перечеркнут, т.к. подключения к Wi-Fi сети нет, соединение с сервером выполняется через виртуальный канал Ethernet.

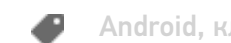

Android, клиентское приложение, ТСД

#### Не нашли что искали?

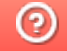

# Vysor для ТСД

Последние изменения: 2024-03-26

#### Данная статья применима только к ТСД на ОС Android!

В некоторых случаях может потребоваться отображение экрана мобильного устройства (ТСД) на экране ПК, а также управление самим ТСД с помощью клавиатуры и мыши вашего ПК. Например, это может потребоваться при удалённом подключении специалиста технической поддержки «Клеверенс» для решения проблем, которые возникли на устройстве. Специалист технической поддержки не может напрямую подключиться к вашему ТСД, но он может подключиться к вашему ПК и таким образом управлять мобильным устройством.

Для того чтобы это было возможно, вам необходимо установить на ваш ПК специальное ПО и произвести все необходимые настройки. Рассмотрим подробнее.

1. Скачайте программу Vysor для вашей ОС c сайта Vysor.io.

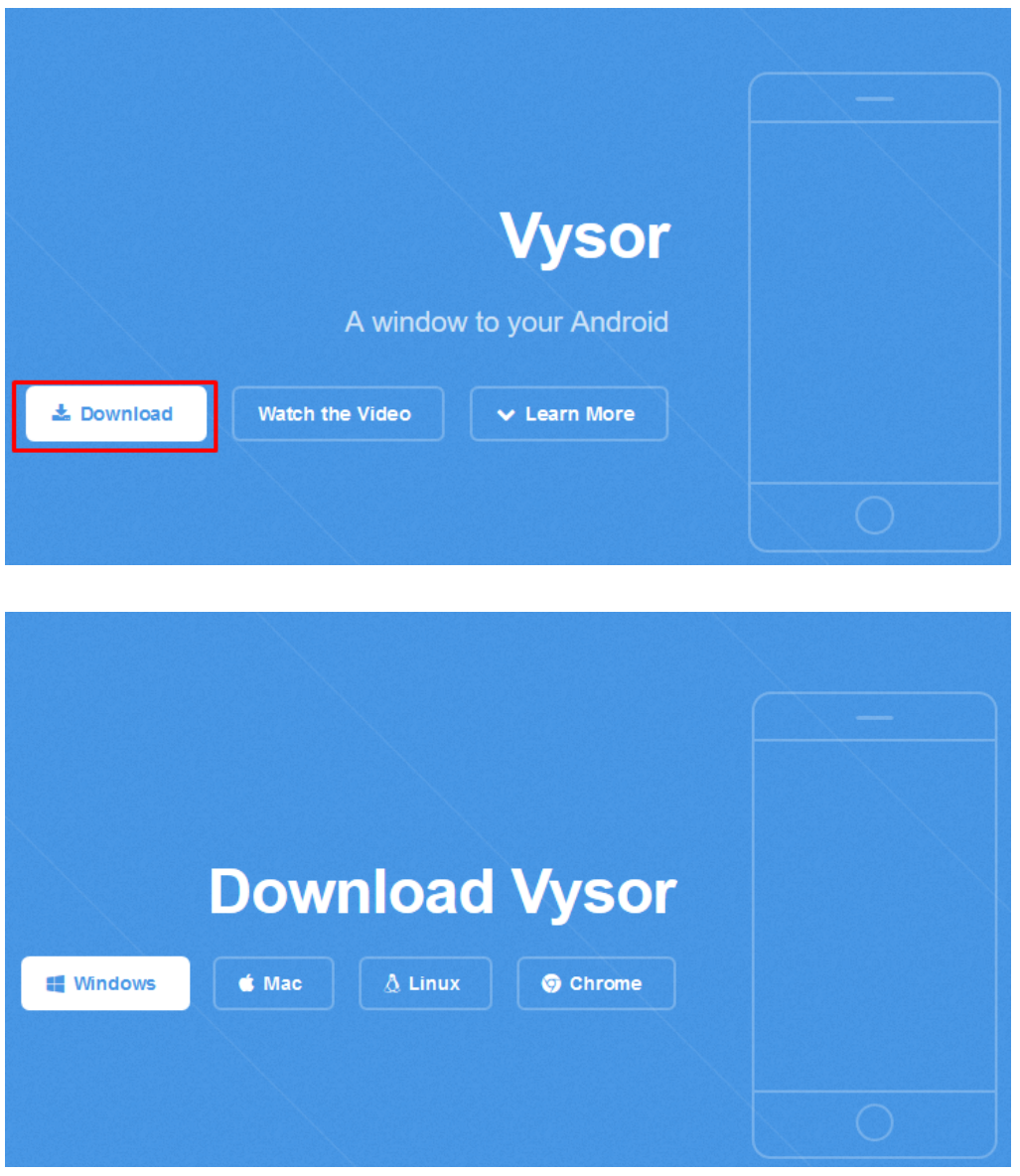

2. Запустите установку программы на вашем ПК. После завершения установки на экране ПК появится следующее окно:

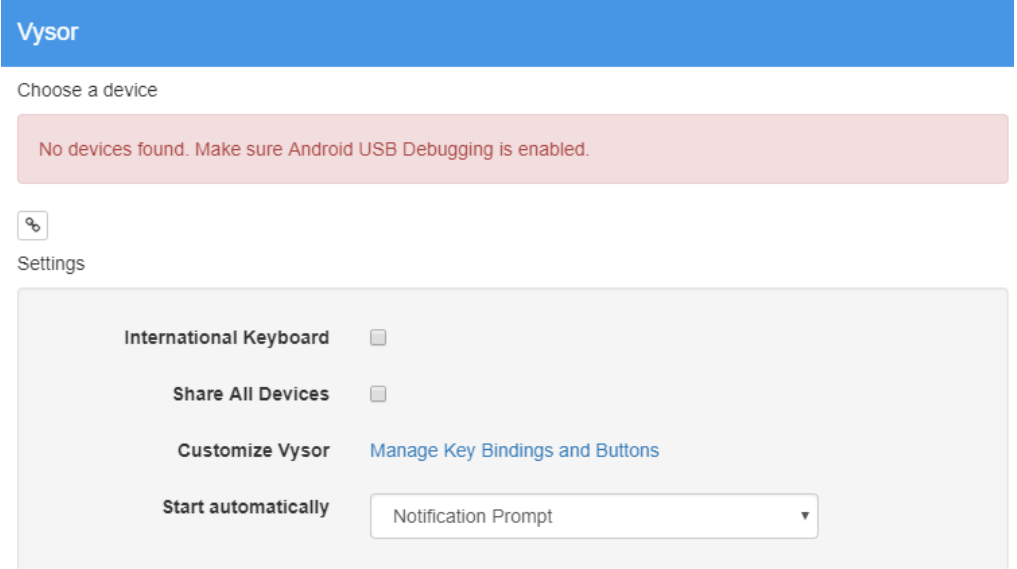

- 3. Подключите ТСД к ПК с помощью USB кабеля .
- 4. Активируйте режим разработчика на своем мобильном устройстве. Для этого необходимо открыть его настройки, найти там пункт «Об устройстве» («О телефоне»), а затем несколько раз (5-10) кликнуть на пункт меню «Номер сборки» (или «Версия ядра»).

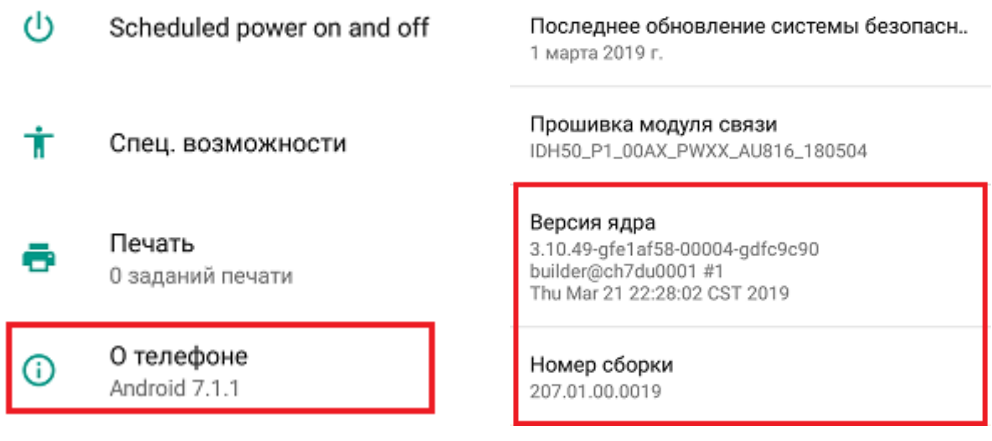

После этих действий в меню «Настройки» появится дополнительный пункт «Для разработчиков».

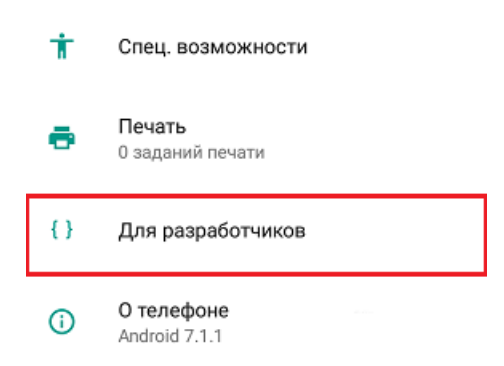

5. Включите «Режим отладки по USB» на мобильном устройстве («Настройки» --> «Для разработчиков» --> переключатель сверху в положение «Вкл» --> включите «Отладка по USB»).

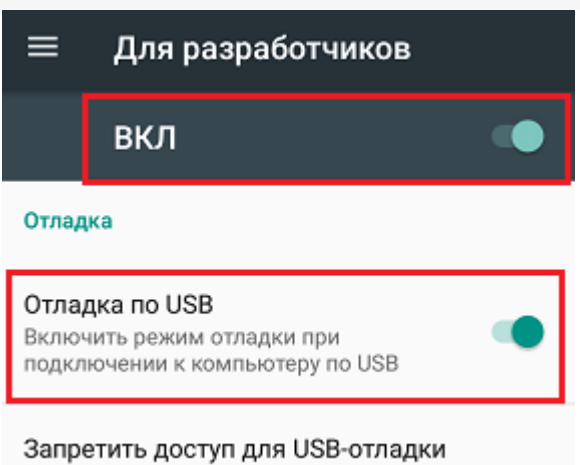

6. В основном экране программы Vysor нажмите кнопку «View».

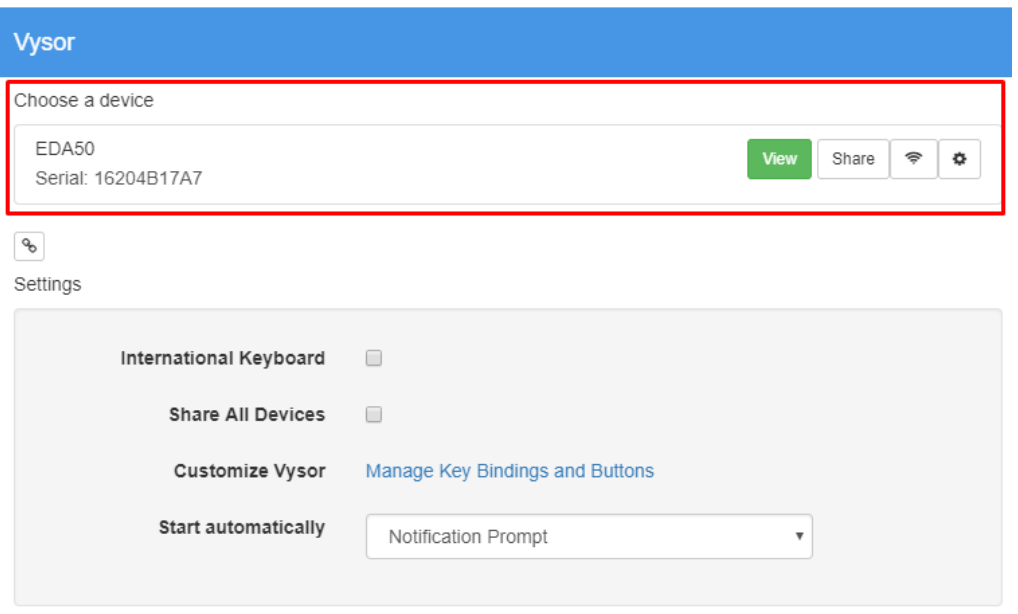

7. На ПК откроется окно, которое будет дублировать экран вашего ТСД.

Теперь вы можете управлять ТСД с помощью ПК, к которому он подключён. А также вашим ТСД теперь может управлять специалист технической поддержки, если он к вам подключился.

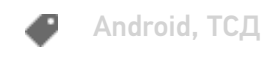

### Не нашли что искали?

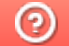

## Устранение неполадок при подключении Android-устройства к ПК через ADB

ледние изменения: 2024-03

Если программа установки клиента на устройство не может подключиться к вашему Android-устройству, воспользуйтесь одним из способов устранения этой проблемы:

- 1. Перезагрузите мобильное устройство и (или) компьютер.
- 2. Убедитесь, что Вы используете USB-кабель, который можно использовать для передачи данных, а не случайный кабель для зарядки устройства.
- 3. Убедитесь, что на Вашем ПК установлены все необходимые драйвера (универсальные или специальные для системы).
- 4. Убедитесь, что мобильное устройство находится в режиме передачи медиафайлов, а не зарядки.
- 5. Убедитесь, что запущен режим «Отладка по USB».

#### Техническая справка

Для установки на Android-устройство по USB-кабелю мы используем ADB подключение.

ADB (Android Debug Bridge) — это утилита, которая позволяет управлять мобильным устройством, работающим на ОС Android, посредством командной строки, запущенной на ПК.

Между собой Android-устройство и ПК соединяются с помощью USB-кабеля.

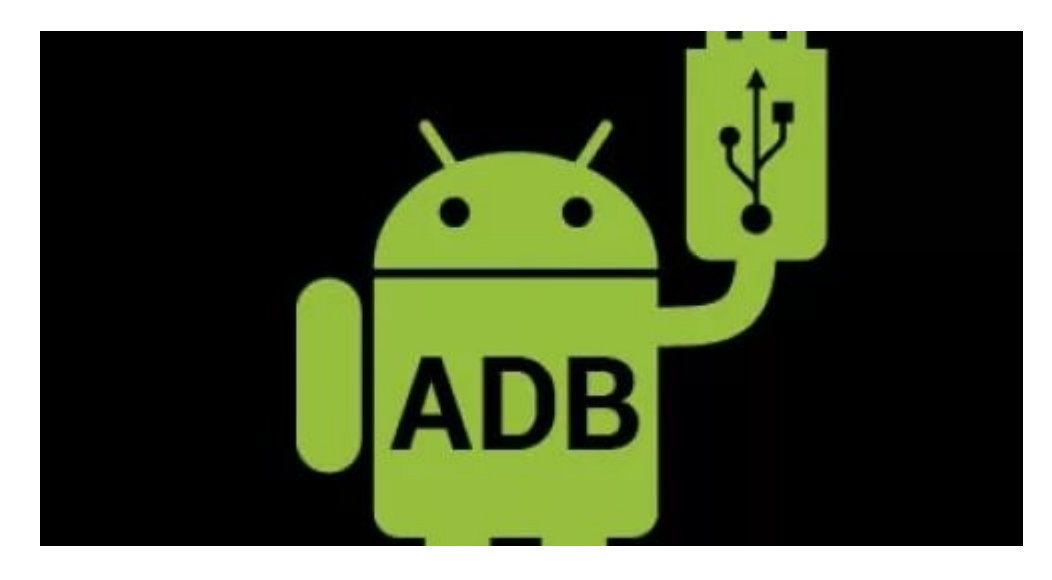

Для того, чтобы подключить Android-устройство к ПК, необходимо:

- 1. Подсоединить мобильное устройство к ПК с помощью USB-кабеля.
- 2. Скачать и установить ADB и драйвера на него на свой ПК.
- 3. На мобильном устройстве включите режим «Отладка по USB».
- 4. Запустите командную строку на вашем ПК.
- 5. Введите команду «bcdedit /set {globalsettings} advancedoptions true».

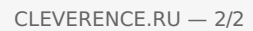

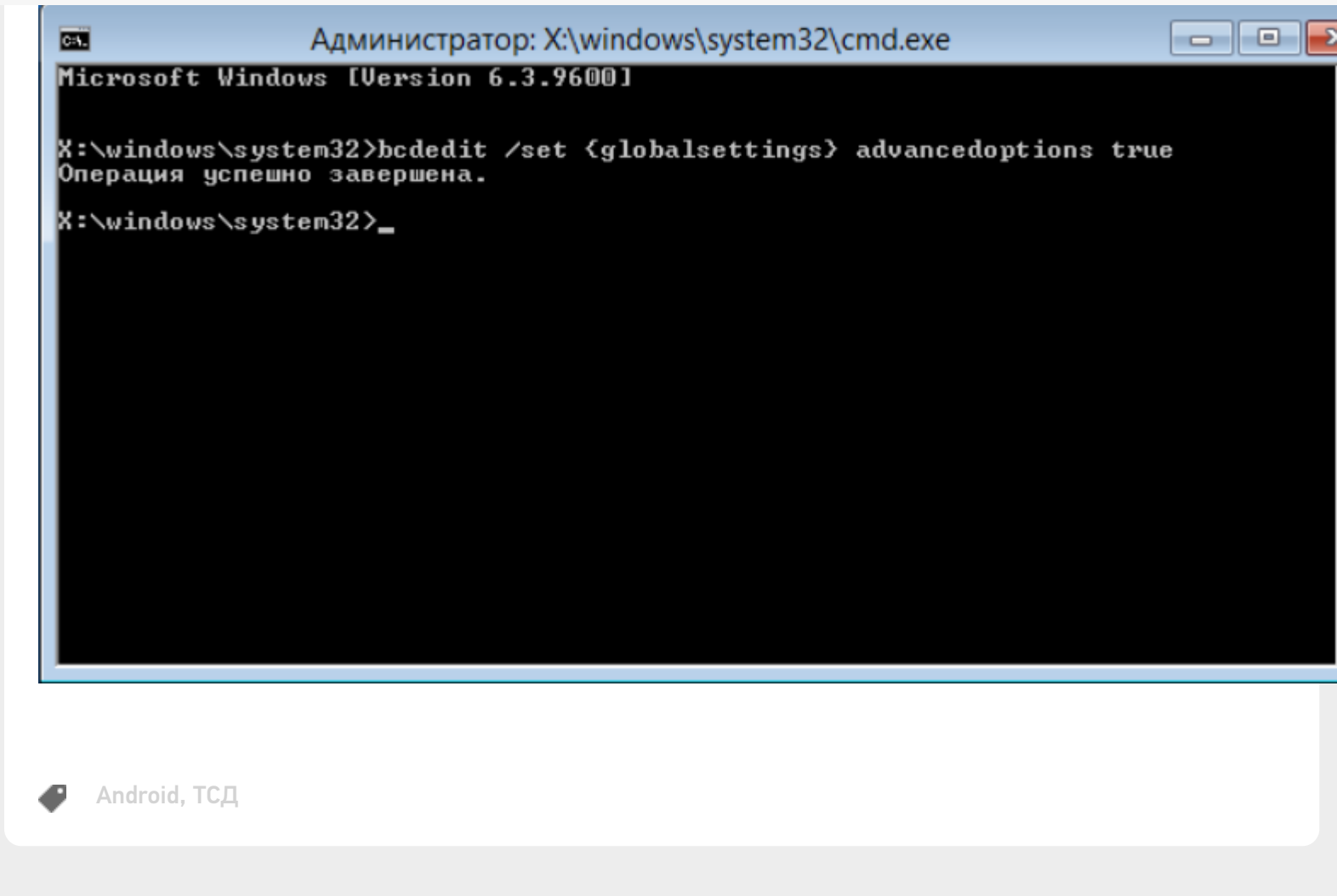

## Не нашли что искали?

 $\odot$